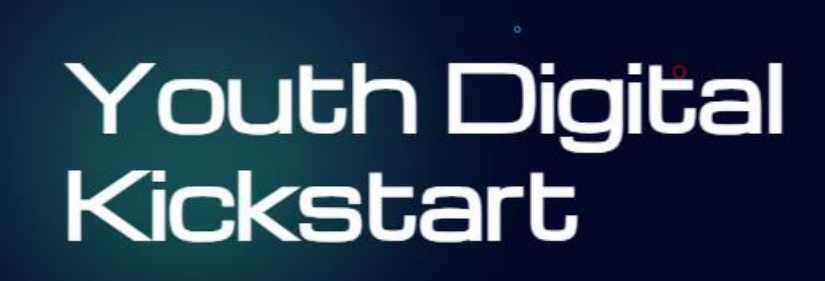

# USER MANUAL **GUIDE**

https://digital-youth-kickstart.eu/

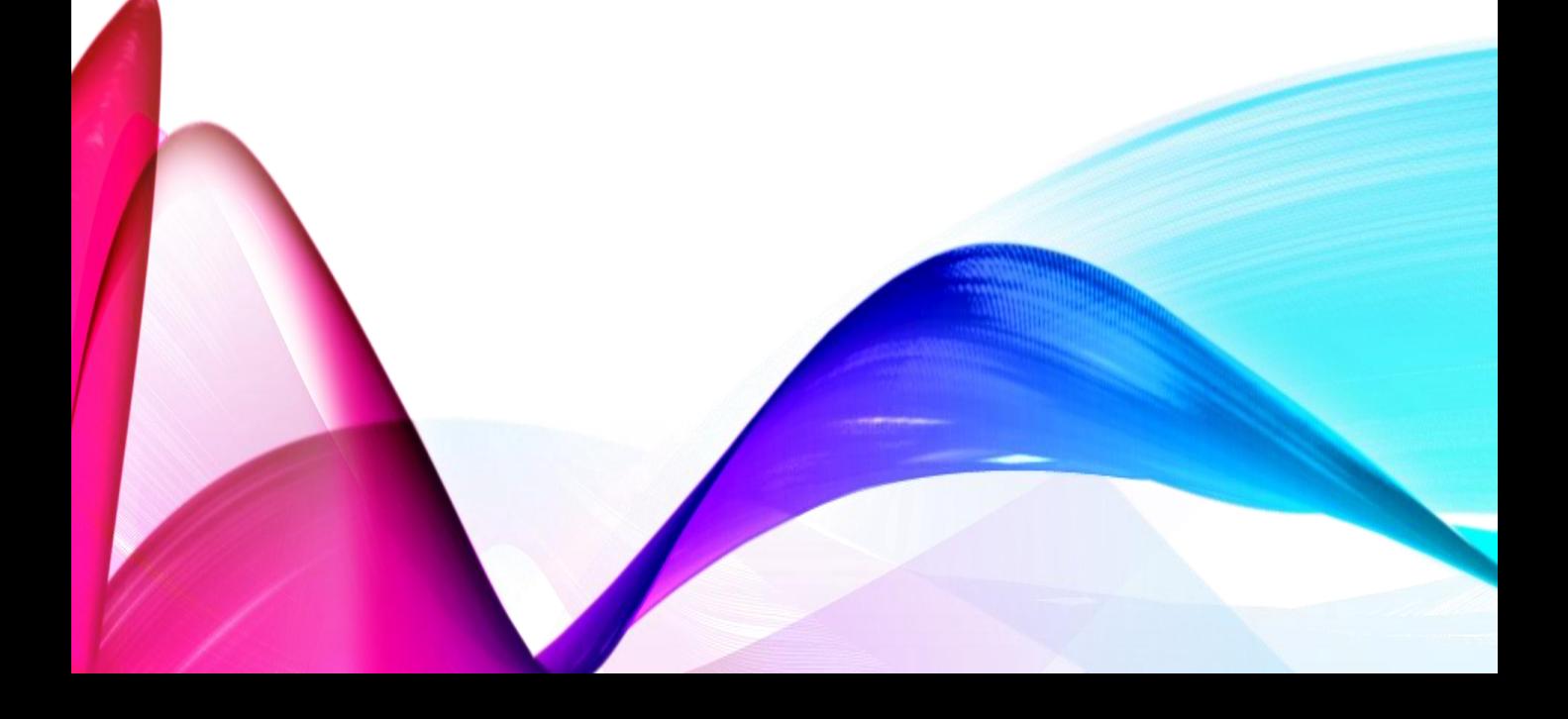

## HOME PAGE

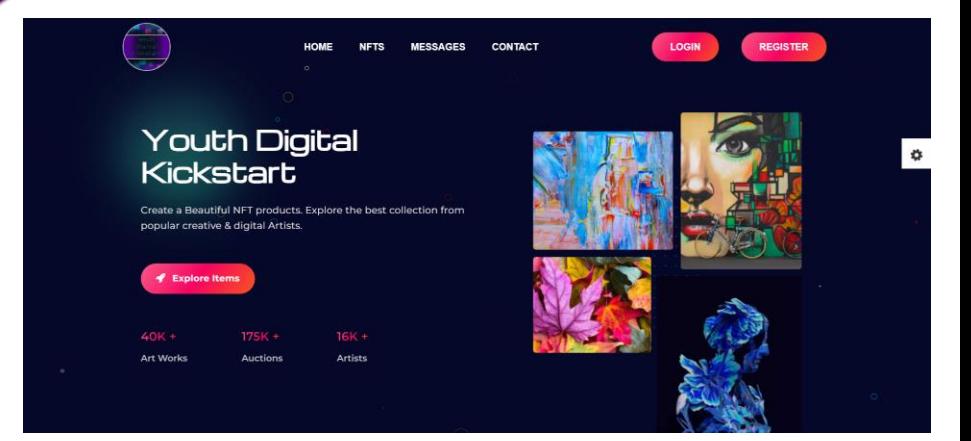

This is what the home page looks like. To use the tools efficiently, you should register and log in.

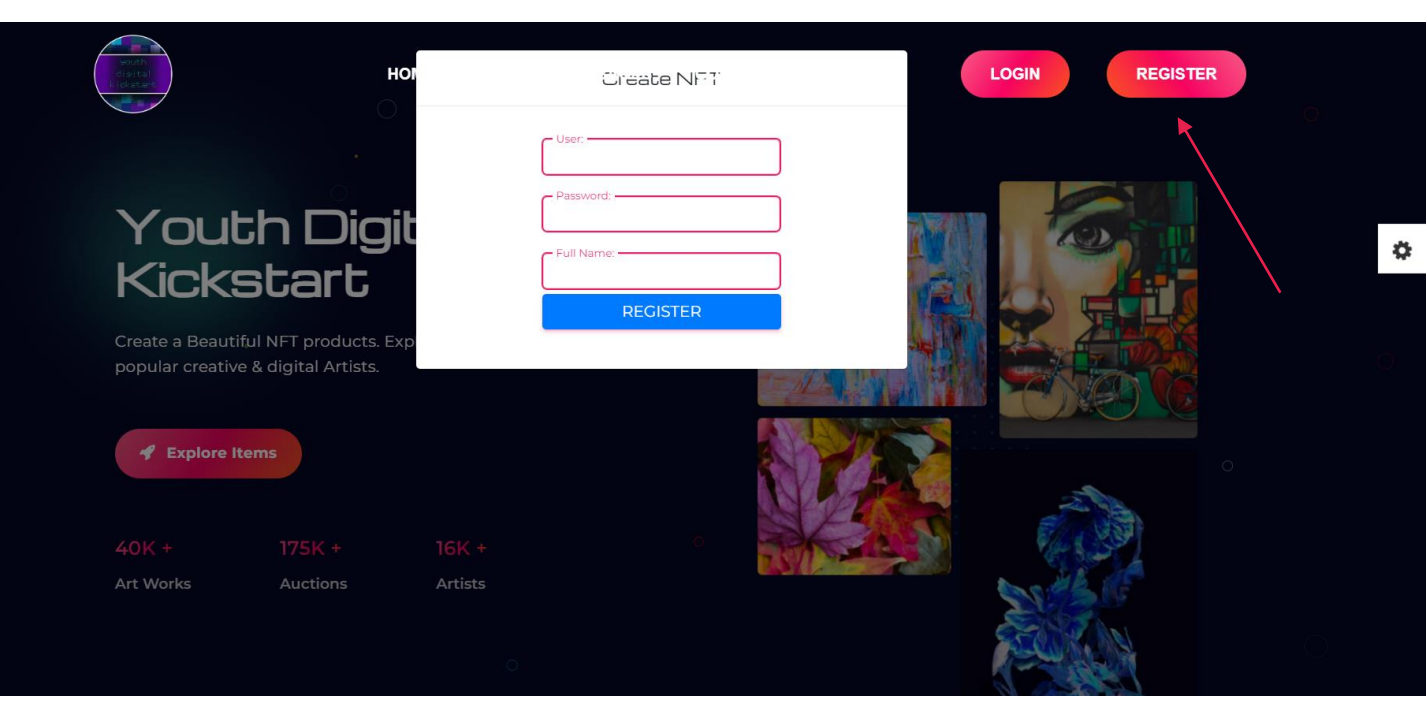

Click on "register" at the top right corner, fill in the required fields and submit by pressing the blue "register" button.

![](_page_1_Picture_45.jpeg)

Once registered, you may log in, by using the "login" button on the top right and filling in your credentials

#### ONCE LOGGED IN, YOU MAY WANT TO EXPLORE EXISTING NFTS AND BID ON THEM OR CREATE AND UPLOAD YOUR OWN, AND CHECK YOUR MESSAGES

![](_page_2_Picture_1.jpeg)

![](_page_2_Picture_2.jpeg)

The most trending NFTs will appear at the top of the NFTs page as you open it

As you hover over an NFT, a button "place a bid" appears

![](_page_2_Picture_5.jpeg)

![](_page_2_Picture_6.jpeg)

![](_page_2_Picture_7.jpeg)

Should you decide to proceed with bidding, you are asked to provide a bidding price

### AS YOU CREATE NFTS AND BID ON OTHERS, YOU WILL BE UPDATED IN THE "MESSAGES" SECTION

![](_page_3_Picture_1.jpeg)

#### YOU CAN DISCOVER FURTHER INFORMATION BY CLICKING "CONTACT"

#### **Our Roadmap** Connect Wallet Visit NFTs Market plore the possibilities pr<br>tists or entire collections **Buy Collections** Bid on the ones you want to<br>or trade with other users. Add Your NFTs ndd your NFTs or crea<br>Intire collections te them, as we Sell Your NFTs d trade your Personalize Your NFTs nal unique NFT that te your ov n pe nly you ov